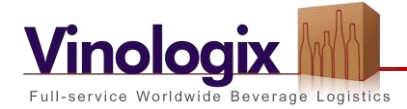

## **Importeren in Shipper van een adressenbestand van een opdrachtgever om pakketlabels te maken (versie 27-9-2021)**

1. Stuur de Opdrachtgever het voorbeeldbestand (zie onze website; Informatie; Downloads) en/of maak het adressenbestand van uw opdrachtgever gereed voor import. Het bestand dient tenminste de **geel** gearceerde kolomnamen en inhoud te bevatten:

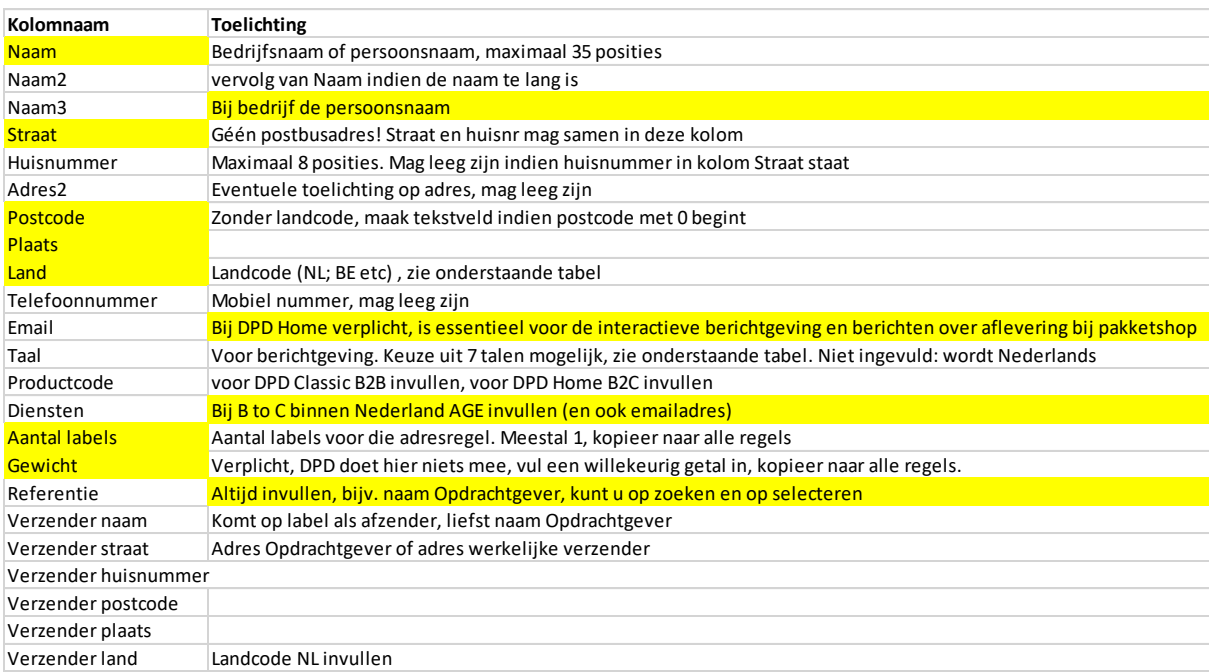

De gele kolommen zijn verplicht of noodzakelijk in de in de toelichting omschreven situatie. De overige kolommen kan u desgewenst weglaten.

Het is bij B2C zendingen binnen Nederland verplicht en bij B2C verzendingen naar andere landen bijzonder aan te bevelen, dat in het bestand ook het emailadres van de geadresseerde staat. Hierdoor ontvangen de geadresseerden ook de interactieve Predict mails met bezorgdatum en aflevertijdvak (en binnen Nederland een melding over de Agecheck), waardoor de veelvuldig voorkomende afleverproblemen (inmiddels verhuisd etc) grotendeels worden ondervangen. Bovendien betreft dit mails over aflevering bij een pakketshop na een vergeefse bezorgpoging en de herinnering dat nog niet is afgehaald. De privacy is gewaarborgd: de emailadressen mogen alleen worden gebruikt ten behoeve van de aflevering van deze pakketten. Indien uw opdrachtgever deze niet verstrekt, raden wij u aan om daarvoor een emailadres van uw Opdrachtgever te vragen, of uw eigen emailadres te gebruiken en uw Opdrachtgever te wijzen op de extra kosten die hierdoor worden veroorzaakt (adresfouten oplossen; verzendkosten retournering; kosten retourverwerking en opnieuw verzenden etc). Vul bij Productcode B2B in, indien u geen mobiel telnr én geen emailadres heeft, anders krijgt u een foutmelding. **Let bij buitenlandzendingen op de taalcode!** 

2. Controleer of uw pakketnummers beginnen met 0511. Contacteer Vinologix indien dat niet het geval is.

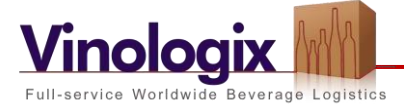

- 3. Een te importeren bestand mag maximaal 500 adresregels bevatten. Splits het bestand zonodig in bestanden met minder dan 500 adresregels. Ga naar Verzendorders en Collection Requests in Shipper en klik op het importteken "Verzendorders importeren" naast het plusteken.
- 4. Selecteer het te importeren bestand, selecteer bij Importprofiel "standaard vlx NIET WIJZIGEN" en laat de invulling Utp-8 ongewijzigd. Selecteer bij "Als product niet is gespecificeerd" DPD Classic, indien in het bestand geen emailadressen staan. Let op: als in het bestand adressen zitten waarvoor u een zaterdaglabel wil maken, dient U een kolom "Diensten" aan het bestand toe te voegen, in die kolom een "6" te plaatsen in de adresregels waarvoor een zaterdaglabel moet worden gemaakt en als importprofiel "standaards vlx zaterdag" te selecteren.
- 5. Klik op Valideren. Er moet komen te staan "Validatieresultaat: Invoerbestand is correct". Indien er fouten in het bestand staan, moet u deze in uw bestand verbeteren en stap 3 opnieuw uitvoeren. Indien correct, dan het bestand opslaan als .csv bestand.
- 6. Selecteer het .csv bestand en klik op Importeren. Klik op Importarchief om te controleren of de import al is voltooid. Indien er voltooid staat en er staat niets in de kolom rechts naast de kolom "duur", dan is het goed gegaan. De pakketlabels komen dan in het overzicht bij Verzendorders en Collection Requests te staan (met ervoor een rood vierkantje "in voorbereiding"). Controleer of alle gegevens inderdaad op het pakketlabel staan. Indien er wél een logfile in de kolom rechts naast de kolom "duur" staat, zijn voor de in de logfile vermelde adresregels géén pakketlabels aangemaakt en voor de overige adresregels wél. Tip: maak een pakketlabel handmatig aan om de fout te achterhalen. Als een invoerveld roze blijft, zit daar de fout (bijvoorbeeld Naam is te lang). Shipper controleert ook op postcodes, en geeft foutmelding bij postcodes van postbusadressen.
- 7. Klik op de regel waarop ook het plusje staat op het raster icoon. Ga bij de onderste grijze regel naar "items per pagina" en zet deze op een voldoende groot aantal, opdat alles op één pdf komt. Als u bovenaan op het rode vierkantje "in voorbereiding klikt, krijgt u alleen de aangemaakte pakketlabels die nog niet zijn uitgeprint. Klik op het grijze vierkantje links, dan selecteert u alle pakketlabels tegelijk. U kunt ze nu alle tegelijk uitprinten door linksonder op het printerteken te klikken.

U kunt een voorbeeldbestand met de juiste kolomindeling downloaden vanaf onze website (inloggen; onder informatie, downloads). Wij kunnen de pakketlabels voor u maken (0,20 euro per label). Wij mailen u dan de pakketlabels als pdf om uit te printen.

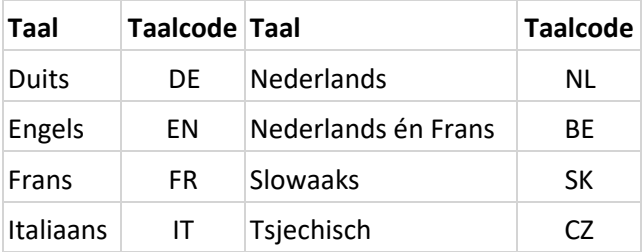

## **Overzicht taalcodes (niet ingevuld, dan berichten in het Nederlands)**

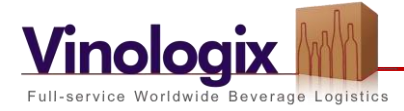

## **Overzicht landcodes:**

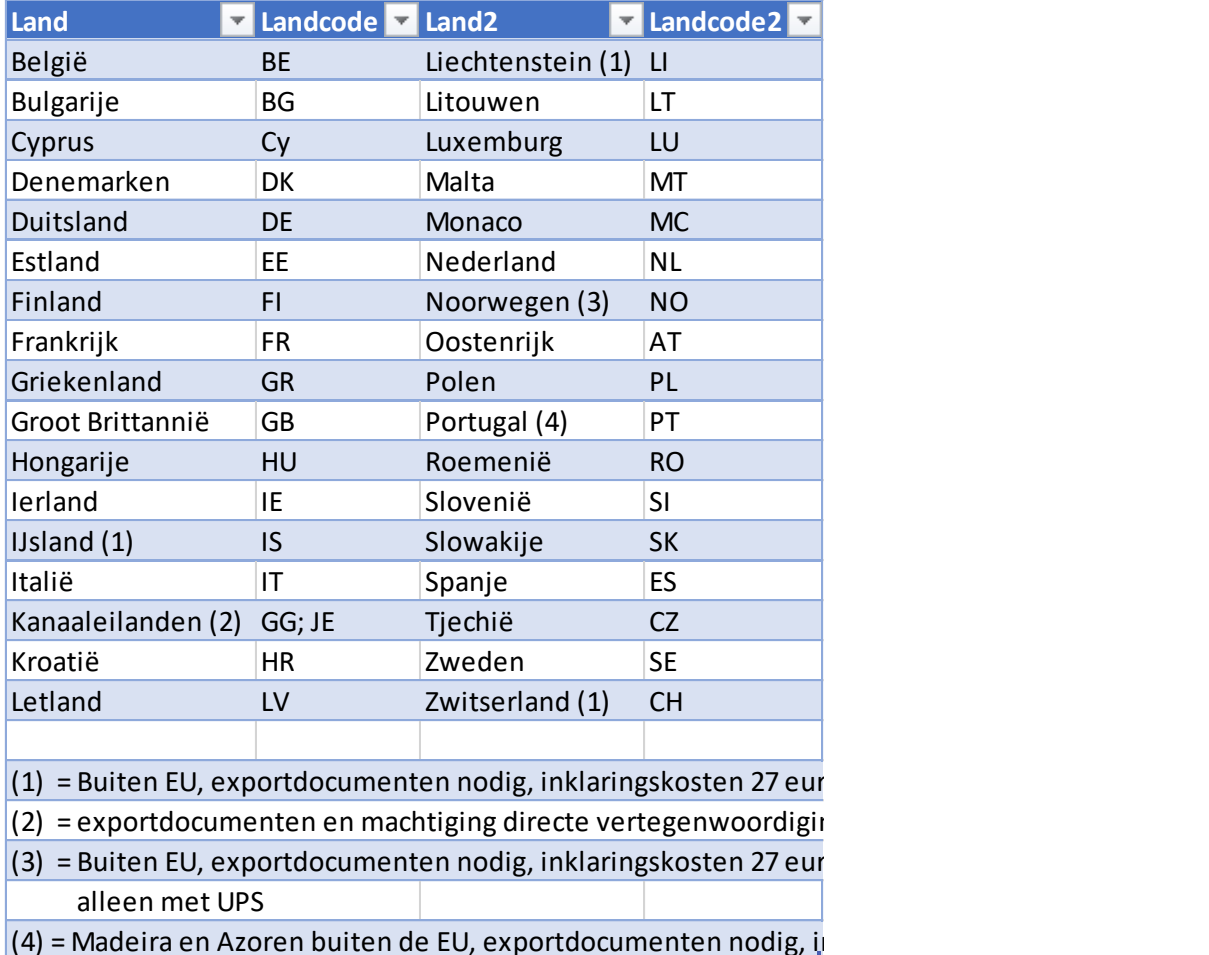

## **Samenvoegen kolommen in excel**

Indien u een bestand heeft ontvangen met de persoonsnaam verdeeld in meerdere kolommen, dient u daarvan eerst één kolom te maken.

Stel het bestand bevat gescheiden kolommen voor Aanhef, Titel, Voornaam en Achternaam. Dit alles moet dan in één kolom "Naam" komen. Voeg een lege kolom toe na de kolom "Achternaam" (ga op de kolom na de kolom Achternaam staan; klik met de rechter muisknop en klik op invoegen) en geef deze als kopje "Naam";

Ga op de eerste lege regel staan in de kolom "Naam". Klik in de werkbalk direct boven uw excelsheet (vlak naast het veld waar bij invoer de getypte tekens verschijnen) op fx (functie invoegen). U krijgt dan een scherm "functie invoegen". Selecteer TEKST.SAMENV en klik op OK. U krijgt dan een scherm Functieargumenten. Ga in dezelfde adresregel naar de kolom "Aanhef" en klik op de betreffende Aanhef. De coördinaten van dat veld komen dan in Tekst1 te staan. Tik bij Tekst 2 een spatie in. Ga naar Tekst3 (U ziet dan " " in het scherm verschijnen bij Tekst2). Ga in dezelfde regel naar de kolom "Titel" en klik op het veld met de betreffende titel. De coördinaten van dat veld komen dan in Tekst3 te staan. Doe hetzelfde voor de kolommen Voornaam en Achternaam. Klik op OK, de samengevoegde naam verschijnt dan in kolom "Naam". Kopieer deze functie naar de gehele kolom "Naam" (ga op het zojuist samengevoegde adres staan, klik rechtermuisknop en vervolgens op

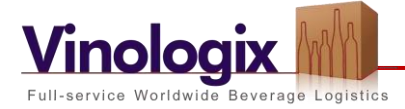

kopiëren. Ga op de regel eronder staan en houdt de linkermuisknop ingedrukt terwijl je naar de laatste regel van deze kolom gaat. Klik met de rechtermuisknop en vervolgens op Plakken).

Kopieer de gehele kolom "Naam" en plak de inhoud op dezelfde plek terug met plakken speciaal, waarden. Verwijder de oorspronkelijke kolommen en sla dit bestand op.